# **Applying Supplemental Hot Fix (Y09001) for SAS Security Update 2015-11**

The following are instructions for applying Supplemental Hot Fix (Y09001) for SAS Security Update 2015-11, downloaded from support.sas.com. This hot fix depends on files that are installed by SAS Security Update 2015- 11. Therefore, before applying this hot fix, you must install SAS Security Update 2015-11.

**Y09001** is a "container" hot fix that contains the following "member" hot fixes which will update the software components as needed.

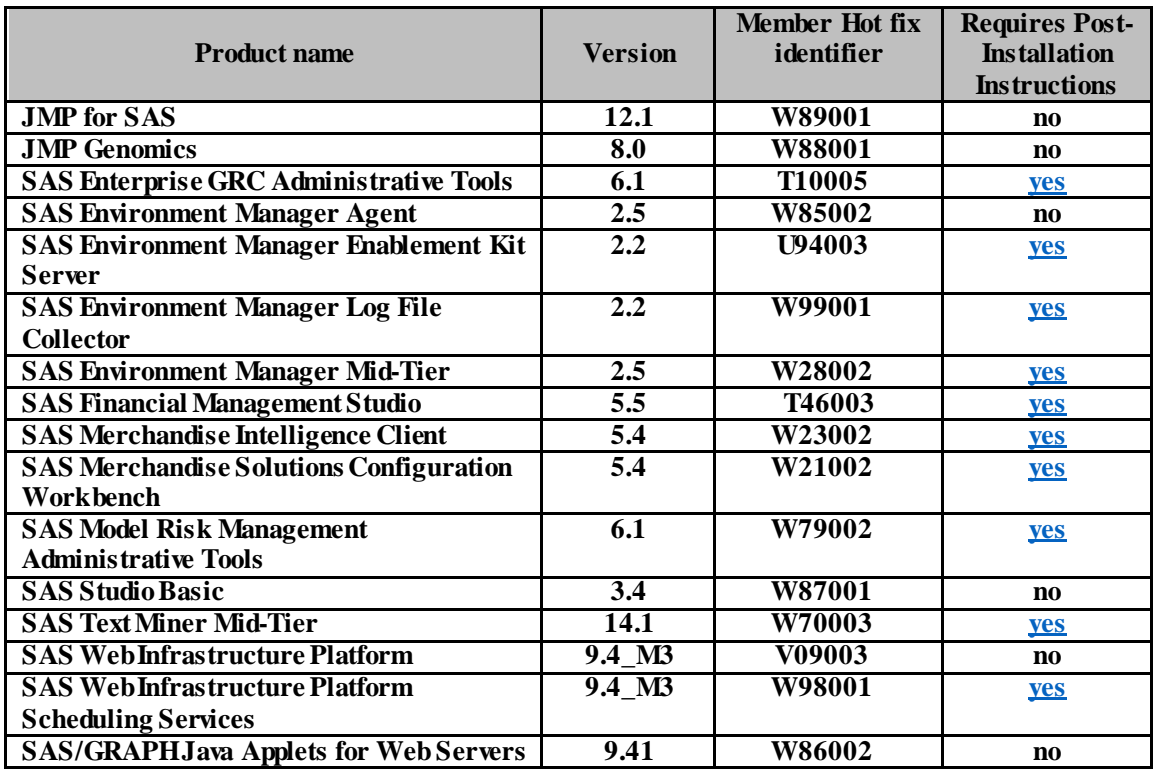

See [What is a container hot fix?](http://ftp.sas.com/techsup/download/hotfix/faq.html#container_define) in the Hot Fix FAQ for more information about container hot fixes.

#### **IMPORTANT: SAS Security Update 2015-11**

from [http://ftp.sas.com/techsup/download/hotfix/HF2/Java-deserialization\\_update.html](http://ftp.sas.com/techsup/download/hotfix/HF2/Java-deserialization_update.html) must be applied before applying this hot fix. Once **SAS Security Update 2015-11** has been run, execute the following steps to complete the installation of Y09001.

- 1. Before applying Y09001:
- Ensure all active SAS sessions, daemons, spawners, and servers are terminated.
- Files delivered in this hot fix will be backed up during the installation process. However, SAS strongly recommends that you backup your system before applying the hot fix.

Follow the instructions in **SAS Note 35968** to generate a SAS Deployment Registry report, then verify that the appropriate product releases are installed on your system. The release number information in the Registry report should match the 'member' release number information provided above for the software components installed on each machine in your deployment.

 The hot fix downloaded, Y09001pt.zip, includes the updates required for all components listed above on all applicable operating systems. To apply this hot fix on multiple machines, you can either save Y09001pt.zip on each machine or save it in a network location thatis accessible to all machines. You can save the hot fix ZIP file to any directory location that is accessible to the SAS Deployment Manager. However, by default, the SAS Deployment Manager will search in the *<SASHOME>/InstallMisc/HotFixes/New* directory for hot fixes to be applied, but it will also prompt for a file system location if you have downloaded the hot fix to a different directory.

Do NOT extract the contents of Y09001pt.zip. The hot fix installation process will extract the contents as needed.

 Ensure that you are logged on with the same user ID that was used to install the SAS software to install the hot fix and complete the post-installation tasks.

2. After you have downloaded the hot fix, you should apply it to your SAS software with the SAS Deployment Manager. The SAS Deployment Manager is located in your SASHOME in the *SASDeploymentManager/9.4*  directory.

3. Based on your operating system, perform the following step to start the SAS Deployment Manager:

Windows users should double-click **sasdm.exe.** 

*Note:On some Windows operating systems, you might have to use the option to Run as administrator.*

UNIX users should execute **sasdm.sh**.

4. After starting the SAS Deployment Manager, the **Choose Language** page opens. Choose the language in which you want to perform the configuration of your downloaded software. Click **OK**.

5. The **Select SAS Deployment Manager Task** page opens. Under Administration Tasks, select **Apply Hot Fixes**. Click **Next** to continue.

**CONFIGURATION:** No automatic configuration scripting is included for this hot fix. If you have previously configured software installed, the SAS Deployment Manager may present a screen where you will see "Apply SAS Hot Fixes" and "Configure SAS Hot Fixes" options. On this screen, you must ensure that the "Configure SAS Hot Fix" option is \*not\* selected. If this option is automatically selected, then de-select it prior to through the remaining SAS Deployment Manager steps. Failure to do so could have unintended consequences when applying this hot fix.

6. The **Apply Hot Fixes** page opens. Select to **Install SAS Hot Fix** and type the location of the hot fix package that you have downloaded into the text box or use **Browse** to search for the hot fix package. When you have made your selection (and entered the location in the text box if needed), click **Start** to continue.

7. The **Checking System** page opens while the SAS Deployment Manager checks for enough disk space and for locked files. If any files are listed in this window, follow the instructions on the page. If there are no files listed, or after any that were listed have been addressed, click **Next** to continue.

8. The **Review Hot Fix Updates** page opens, describing the hot fixes that are about to be applied. Click **Next** to continue.

9. The **Deployment Summary** page opens, listing the steps that the SAS Deployment Manager is about to take. Click **Start** to begin performing the listed tasks.

10. A window opens showing that the SAS Deployment Manager is applying your hot fixes. When the tasks are complete, click **Next** 

11. The **Hot Fix Updates Complete** page opens, describing what has been applied and providing logs for any hot fixes that were configured. Click **Next** to continue.

12. The **Additional Resources** page opens, listing links to important documentation about deploying SAS software. Click **Finish** to close the SAS Deployment Manager.

13. You should perform any Post-Installation steps that are listed below before attempting to run the software that has just been updated.

For additional information about applying hot fixes, see **SAS Deployment Wizard and SAS Deployment Manager 9.4: User's Guide**

# **Post-Installation Instructions**

While performing these post-installation tasks, it is expected that you run the post-install tools using the same user ID that was used to install the SAS software.

In the instructions below, note the following: <SASHome> is the location where the SAS software is installed. On a Windows environment, the default location is C:\Program Files\SASHome. On a UNIX environment, the default location is /usr/local/SASHome

<SASConfig> is the location of the SAS Configuration directory. On a Windows environment, the default location is  $C \S AS \Cong Lev1$ On a UNIX environment, the default location is /usr/local/config/Lev1

# <span id="page-2-0"></span>**Post-Installation Tasks to Update config.ini Files**

If any of the products listed below are installed on the system, then the updateclientconfig.sh/.bat tools will update the associated product's config.ini file with the new secure JAR files that were previously installed to SASHome by the SAS Security Update 2015-11 tool.

**If you have any of the products listed below installed on the system, then complete the following steps:**

**SAS Merchandise Intelligence Client 5.4 SAS Merchandise Solutions Configuration Workbench 5.4 SAS Financial Management Studio 5.5** 

**IMPORTANT NOTE: Select any one of the products above that is installed on your system and follow the instructions listed. Running the toolbelow one time for any product in the list will update all products listed that you have installed.** 

1. Navigate to <SASHome>/<product>/<version>/hotfix o On Unix systems: execute the following command chmod 775 \*

o Execute the following command:

Unix: *updateclientconfig.sh* <SASHome > Where:

#### <SASHome> is the full path to SASHome

Windows: *updateclientconfig.bat Note:On some Windows operating systems, you might have to use the option to Run as administrator.*

The batch tool prompts you for the SASHome location.

**Note:** You can run this tool safely multiple times.

## <span id="page-3-0"></span>**Post-Installation Tasks to Update SAS Configuration Directory Picklist Files**

If any of the products listed below are installed on the system, then the updateconfigpicklists.sh/.bat tools will update the associated product's picklist file in the SAS Configuration directory with the new version of the picklist file that was previously installed to SASHome by the SAS Security Update 2015- 11 tool. If there are multiple SAS Configuration directories on the system, then each location's picklist can be optionally updated by specifiying the appropriate arguments at the command line.

#### **If you have any of the products listed below installed on the system, then complete the following steps:**

**SAS Text Miner Mid-Tier 14.1 SAS Enterprise GRC Administrative Tools 6.1 SAS Model Risk Management Administrative Tools 6.1 SAS Web Infrastructure Platform Scheduling Services 9.4\_M3 SAS Environment Manager Log File Collector 2.2 SAS Environment Manager Enablement Kit Server 2.2 SAS Environment Manager Mid-Tier 2.5** 

**IMPORTANT NOTE: Select any one of the products above that is installed on your system and follow the instructions listed. Running the toolbelow one time for any product in the list will update all products listed that you have installed.** 

### **Unix Steps**

The Unix tool has two arguments:

- 1. An argument to enter the full path to the <SASHome> directory location.
- 2. An optional argument to enter a full path to a non-standard SAS Configuration directory(<SASConfig>). If you have multiple SAS Configuration directories on the system, then providing only the SASHome location as the argument to the toolwill update every SAS Configuration directory location that is listed in the SASHome/deploymntreg/registry.xml file with the new picklist files.
	- a. If you have multiple SAS Configuration directories on the system and you do not want all of the SAS Configuration directory locations updated, then you must provide the SAS Configuration directory location as a second argument to the tool to specify which SAS Configuration directory to update. You can run the tool multiple times and specify a different SAS Configuration directory of your choice.
	- b. If you have a SAS Configuration directory that is not registered in the SAS Deployment Registry file, then you will have to run the tool specifying that directory.

To run the tool on Unix:

1. Navigate to *<SASHome>/<product>/<version>/hotfix* and execute the following command: chmod 775 \*

2. Execute the following command:

*updateconfigpicklists.sh* <SASHome> <SASConfig>

Where:

<SASHome> is the full directory path to SASHome.

<SASConfig> is the full directory path to the SAS Configuration directory.

As described previously, if there are multiple SAS Configuration directories on the system, then you only need to specify the SASHome argument. The SAS Configuration directories that the tool willupdate will be determined by the SASHome/deploymentreg/registry.xml file. If you don't want all of the SAS Configuration directories updated, then you should specify a location for <SASConfig>.

### **Windows Steps**

The Windows tool has three prompts:

- 1. A prompt to enter the full path to the <SASHome>directory. 2. A prompt of AUTO or MANUAL. Selecting AUTO will update every SAS Configuration directory that is listed in the <SASHome>\deploymentreg\registry.xml file with the new picklist files. Selecting MANUAL provides a third prompt where you can provide the full path to a SAS Configuration directory of your choice.
- 3. A prompt to enter a full path to a non-standard SAS Configuration directory (<SASConfig>).

If MANUAL is chosen at the second prompt, then the third prompt allows you to enter a path to a non-standard SAS Configuration directory.If you have multiple SAS Configuration directories on the system and you do not want all of the SAS Configuration directory locations that are listed in the <SASHome>/deploymntreg/registry.xml file updated by the AUTO prompt, then you must specify MANUAL at the second prompt to be provided the third prompt. If you have multiple SAS Configuration directories on the system and you do not want all of the SAS Configuration directory locations updated, then you must select MANUAL at the second prompt and provide a third prompt where you can specify the SAS Configuration directory locationof your choice to be updated. You can run the tool multiple times and specify a different SAS Configuration directory of your choice each time.

To run the tool on Windows:

*Note:On some Windows operating systems, you might have to use the option to Run as administrator.*

- 1. Open a command prompt, and navigate to <SASHome>\<product>\<version>\hotfix, and run the following: updateconfigpicklists.bat
- 2. You are prompted to enter the full path to SASHome. Typically, on a Windows environment, this path is "C:\Program Files\SASHome". Enter the full path using quotes and press enter.
- 3. You are prompted to choose AUTO or MANUAL. Select one of the options and press enter. If you select AUTO, the tool processes all SAS Configuration directories that are listed in <SASHome>\deploymentreg\registry.xml.
- 4. If you select MANUAL in the previous step, then you are prompted to enter the full path to the SAS Configuration directory that you wish to update. For example, you might enter: "C:\SAS\Config\Lev1". Type the path and press enter.

### **Log File**

A log file is created in the directory where the tool was executed. The log will contain the configuration directories that the tool found specified with the text **(SASCONFIG: )**. If you have an installation where there are multiple configuration directories and one or more are missing from the log, then you can re-execute the tool and specify both <SASHome> and the <SASConfig> directories.